#### **Tutorial Canvas Wrapping**

This tutorial demonstrates how to create a canvas wrap.

Download the Asanti Sample Files via the Asanti Client (Help > Asanti Online > Download Sample Files). The dimensions of the canvas in this tutorial are:

- Size: 700x700mm
- Thickness: 30mm
- Overlap on back for stitches: 20mm

Different flavors of canvas wrapping explained in this tutorial are:

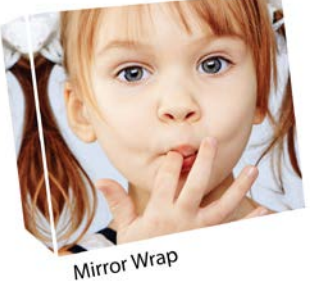

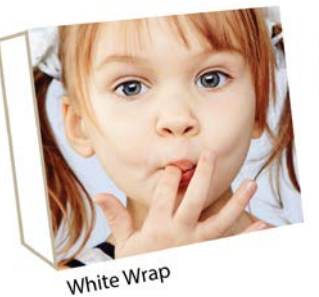

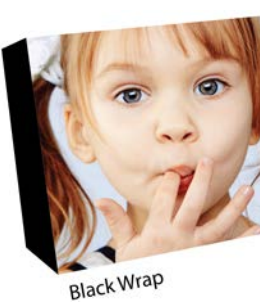

Jo  $\epsilon$ 

 $\overline{\mathbf{v}}$ War the

Pref

 $\overline{\triangledown}$ 

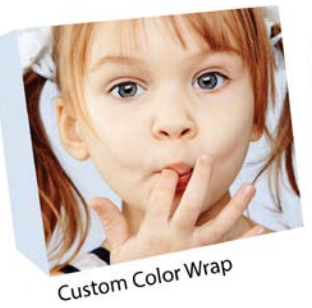

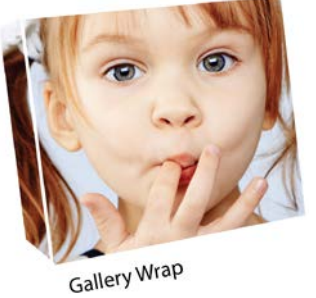

# **1. Mirror wrap**

- 1. File>New layout job.
- 2. Set media size to 900x900mm.
- 3. Open the Preflight Inspector.
- Enable action list ap\_bleed creator.
- Context click this action list  $>$  Edit...
- Set Bleed to 35 mm (canvas thickness 30 mm  $+$  e.g. 5 mm in overlap zone stitches).
- Uncheck Preserve original bleed.
- Click ok.

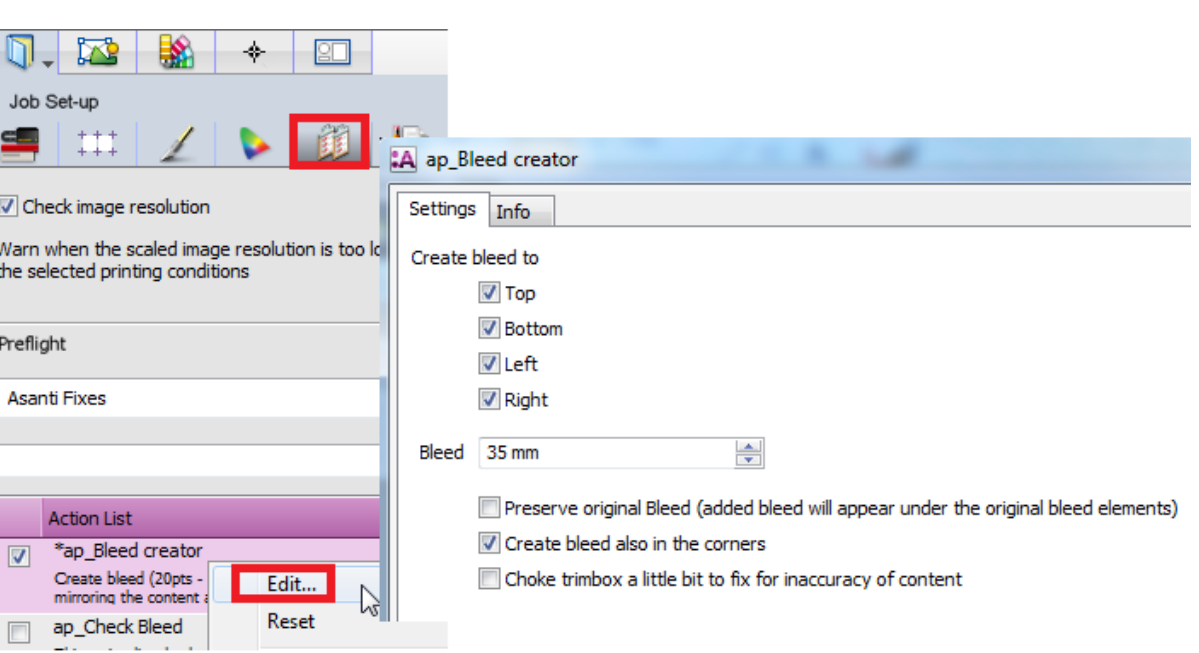

#### Tutorial **Canvas Wrapping**

- 4. Open the Finishing inspector.
- Set cutter to Zünd.
- Set finishing margins to iCut Corner Marks, between 10.
- 5. Import image pancakes.pdf.
- 6. Context click image>Fitting>Fitting options…
- Set Cropping to -50mm (canvas thickness 30mm + overlap stitches 20mm).
- Click OK.

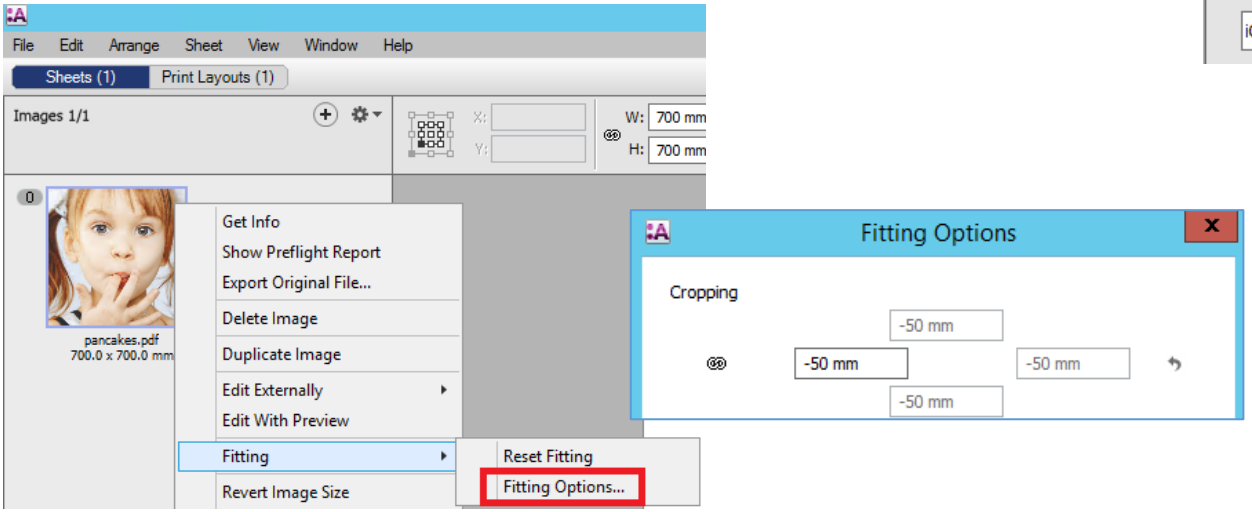

**N** 髦 ו ה ۰  $\Box$ Job Set-up 94 11. Finishing Cutter: zünd  $\checkmark$ Ō Finishing Margins: iCut Corner Marks, between 10  $\vee$ 

- 7. Place the image on the sheet
- 8. Click the Create previews button at the right bottom of the layout editor (if this button is visible). When raster previews are created in the background, the mirrored content becomes visible in layout editor.
- 9. Submit job>Print files: Hold, Cut files: Hold.

![](_page_1_Picture_13.jpeg)

Create Previews

![](_page_1_Picture_14.jpeg)

# **2. Dashed line on the image edges**

Sometimes it is handy to have a printed dashed line on the edges of the image to know where to position the image on the frame.

![](_page_2_Figure_3.jpeg)

### Tutorial **Canvas Wrapping**

- 8. Click next to the image so the rectangle mark is not selected anymore.
- 9. Zoom in to the edge of the image. Notice that there is a dashed line on the edge of the original image.
- 10. Submit job>Print files: Hold, Cut files: Hold.

#### **3. White wrap**

- 1. File>New layout job.
- 2. Open the Preflight Inspector.
- Disable action list ap\_bleed creator.
- Enable action list ap\_set PDF trim page box to media box if missing.
- Context click action list ap\_set PDF trim page box to media box if missing.
- Click Edit…
- Select Make MediaBox Equal to Trimbox always.
- Click ok. This action list will set all pdf boxes to the trim box to make sure there is no content outside the trimbox (e.g. no bleed content).
- 3. Import image pancakes.pdf
- 4. Context click image>Fitting>Fitting options…
- Set Cropping to -50mm (canvas thickness 30mm + overlap stitches 20mm)
- 5. Click OK.
- 6. Place the image on the sheet. The image has white flaps of 50 mm.
- 7. Submit job>Print files: Hold, Cut files: Hold.

![](_page_3_Picture_19.jpeg)

![](_page_3_Picture_143.jpeg)

![](_page_3_Picture_21.jpeg)

## **4. Black wrap**

- 1. New layout job .
- 2. Open the Preflight Inspector . Uncheck action list ap\_set PDF trim page box to media box if missing .
- 3. Window>resources>Mark engraver .
- 4. Click the cog wheel>Manage pens .
- Create a new pen.
- Enter a name: Black 3 5mm .
- Thickness: 3 5mm .
- Color: Black .
- Click  $\Box$  to prevent further changes.
- 5. Go back to the job in layout editor .
- 6. Import image pancakes.pdf.
- 7. Context click image>Fitting>Fitting options…
- 8. Set Cropping to -50mm (canvas thickness 30mm + overlap stitches 20mm) and click OK .
- 9. Place the image on the sheet.
- 10. Open the marks palette .
- 11. Drag an Image rectangle mark on top of the image on the sheet.
- 12. In the interactive marks inspector:
- Select Around Image Trimbox.
- Expand: 35mm.
- Border pen: Black 35mm.
- Click the conflicts tab, Set page content to Print and turn off the Notify checkbox next to it. The image has black flaps of 3 5 mm.
- 13. Submit job>Print files: Hold, Cut files: Hold.

![](_page_4_Figure_24.jpeg)

![](_page_4_Picture_25.jpeg)

# **5. Custom color wrap**

- 1. Edit the previously created job with the black wrap .
- 2. Context the image in the images pane > Edit with preview .
- 3. Select the  $L = \{$  (marquee) tool.
- 4. Open the inks palette (Window>Palette>Show inks) .
- 5. Move the mouse pointer over the area you want to use the cmyk from for the color wrap. The inks palette shows the CMYK values . Write down these values.
- 6. Close the raster preview window.
- 7. Window>resources>Mark engraver .
- 8. Click the cog wheel>Manage pens .
- Duplicate pen Black 35mm.
- Enter a name: custom 35mm.
- Set Color e.g.: Cyan:29,Magenta:80,Yellow:93, Black:7
- Click  $\boxed{a}$  to prevent further changes
- 9. Go back to the job in layout editor
- 10. Click in the middle of the image on the sheet to select the rectangle mark .
- 11. In the inspector select the newly created pen. The wrap now has a custom color.
- 12. Submit job>Print files: Hold, Cut files: Hold.

![](_page_5_Picture_18.jpeg)

![](_page_5_Picture_19.jpeg)

![](_page_5_Picture_252.jpeg)

![](_page_5_Picture_21.jpeg)

## **6. Gallery wrap**

- 1. New layout job.
- 2. Import image pancakes.pdf.
- 3. Set image size to 800x800 (to get 50mm flaps).
- 4. Place the image on the sheet.
- 5. Select image on the sheet.

![](_page_6_Picture_7.jpeg)

- 6. Click on the interest icon in the middle of the image to select the image inside the frame.
- 7. Set image size to 766 x 766 mm (No image data is needed in the stitch overlap zones).

![](_page_6_Picture_10.jpeg)

- 8. Click the center vertically and horizontally to center the image in the frame.
- 9. Submit job>Print files: Hold, Cut files: Hold.

![](_page_6_Picture_13.jpeg)

![](_page_6_Picture_14.jpeg)

![](_page_6_Picture_15.jpeg)